#### **Hvis ikke man har et Unibrugernavn eller har glemt sit Unibrugernavn eller koden.**

### **Trin 1:**

Vælg et sted hvor man skal bruge Unilogin som adgang: f.eks. AULA eller MeeBook. Når du skal logge ind, vil du blive mødt af denne login-boks:

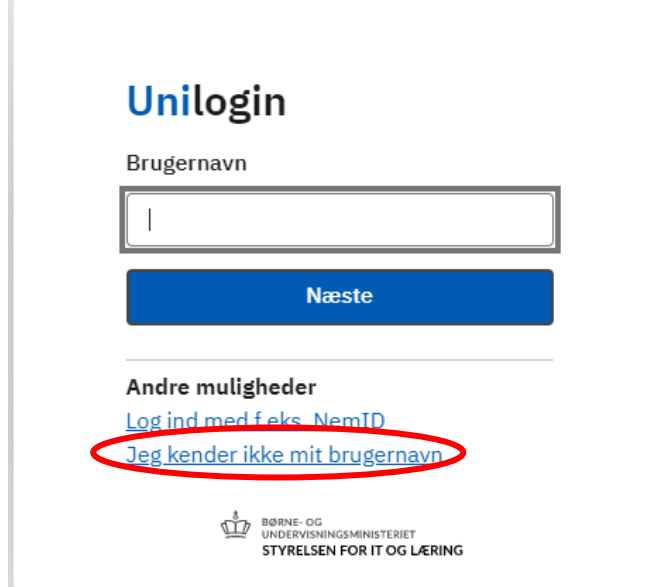

Klik på linket med **"Jeg kender ikke mit brugernavn"**

# **Trin 2:**

Næste login-boks ser således ud:

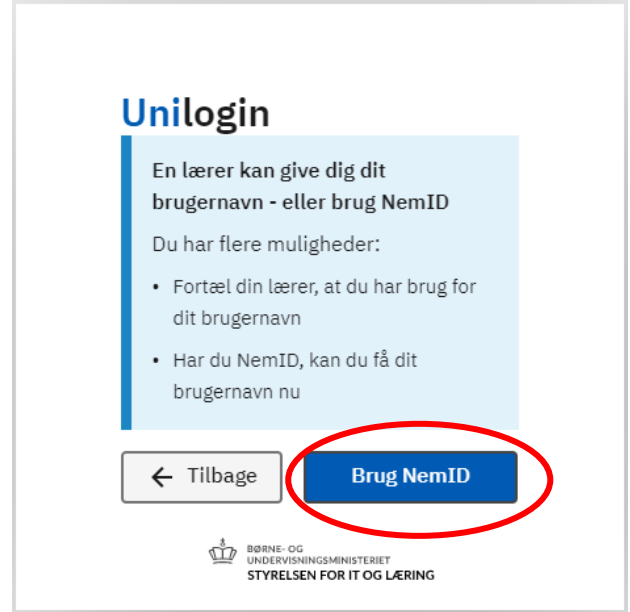

Her skal du vælge knappen **"Brug NemID"**

### **Trin 3:**

I den klassiske Nem ID login-boks skal du skrive sit Bruger-id samt adgangskode og godkende med enten nøglekort eller APP

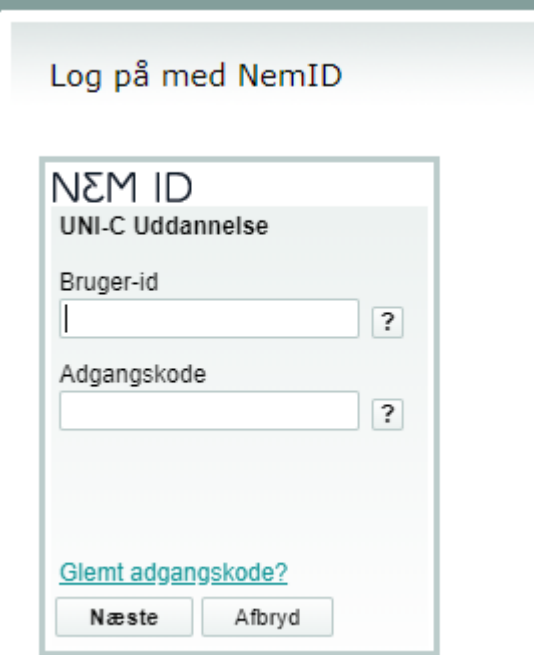

## **Trin 4:**

I den næste boks fra Unilogin vil du få vist dit tildelte Unibrugernavn.

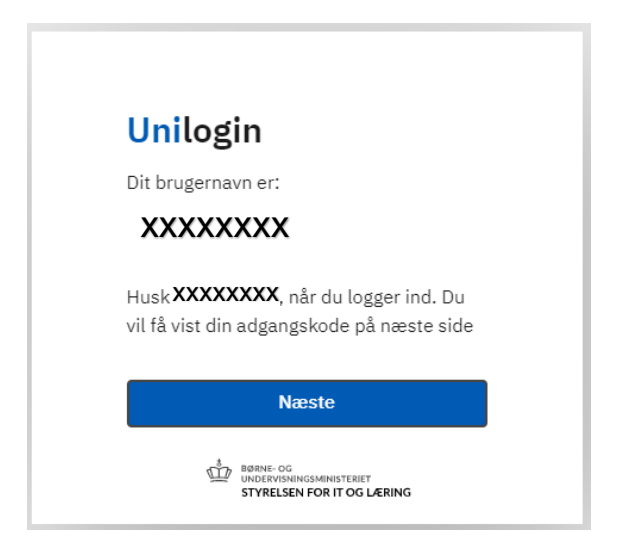

Klik på "næste"

## **Trin 5**

Du vil nu får tildelt et autogenereret password bestående af tal, små og store bogstaver og på 8 eller flere tegn. Ved at klikke på "Næste" kommer du videre i login med dit tildelte kodeord og vil kunne logge ind på den digitale platform, du startede med at ville logge ind på (AULA, MeeBook etc.)

Hvis du gerne vil lave dig egen kode, skal du klikke på "Vælg selv en kode". Så vil du blive bedt om selv at skrive din kode bestående af tal, små og store bogstaver og på mindst 8 tegn.

Efter endt indtastning skal man blot følge anvisningerne og logge ind på den digitale platform.

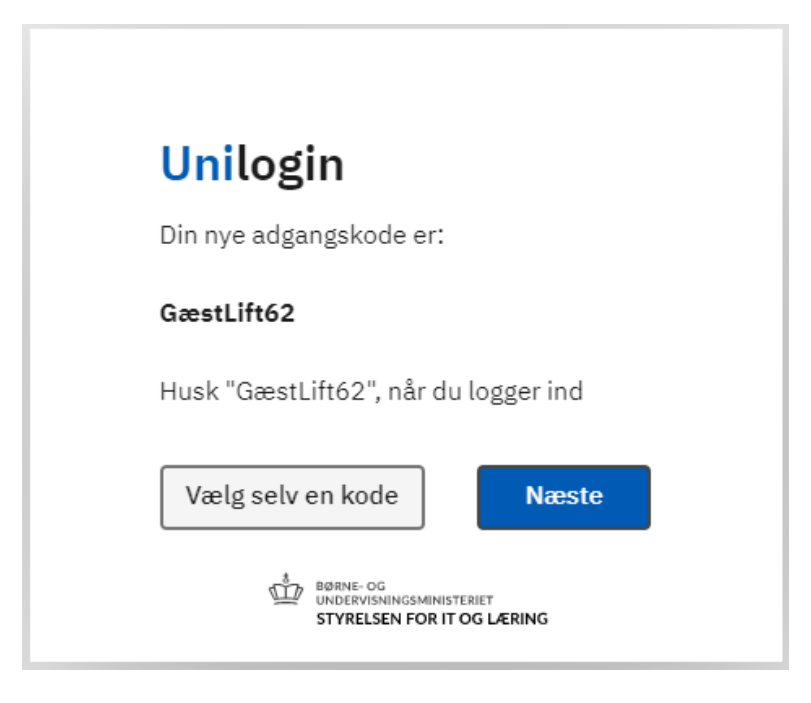